# **Scheduling and Referrals – Allied Health Documentation Appointment Type**

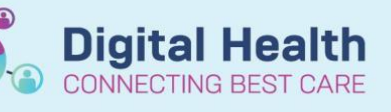

**Digital Health Quick Reference Guide** 

OT SH Hand Therapy 01 [1]

 $\frac{1}{2:45P}$ 12:45 PM<br>1:00 PM<br>1:15 PM<br>1:30 PM<br>1:45 PM

1:45 PM<br>2:00 PM<br>2:15 PM<br>2:45 PM<br>2:45 PM<br>3:00 PM

3:00 FM<br>3:15 PM<br>3:30 PM<br>3:45 PM

4:00 PM<br>4:15 PM<br>4:30 PM<br>4:45 PM

INTEGRATIONTE.<br>Hand Therapy New

Confirm. Contact... Modify... Reschedule  $Hold...$ Cancel... No Show.. Check In... Check Out... atient Se Sched Next OP App Request

### **This Quick Reference Guide will explain how to:**

Schedule an appointment against the AH documentation appointment type

There are two options to do this

- Via Schedule Next OP Review
- Direct to Scheduling Method by searching for the patient in the Appointment tab

### **Schedule Next OP Review Method**

1. In Scheduling Appointment Book, open the relevant bookshelf, find the patient you need to add a documentation type to, right click on the patient

2. Select *Actions* and then select *Schedule Next OP Appt*, you will be asked to choose an appointment type

3. Select **AH Documentation** in the Appointment Type Help window

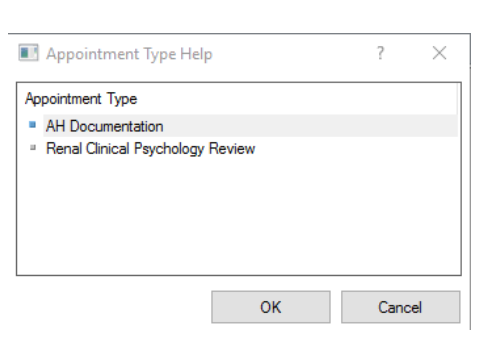

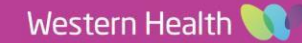

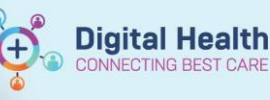

June<br>Th

 $\,$  1  $\,$ 

 $\begin{array}{cccc} 6 & 7 & 8 & 9 & 10 \\ 13 & 14 & 15 & 16 & 17 \end{array}$ 

19 20 21 22 23 24 25<br>26 27 28 29 30 1 2

Schedule

 $\mathbf{w}_e$ Tu

 $\frac{31}{7}$ 

 $\bar{\mathbf{r}}$ s.

 $\overline{2}$ 

 $\overline{\bf 3}$  $\overline{4}$ 

 $\mathbf{a}$  $\overline{9}$ 

Su

 $\begin{array}{c} 11 \\ 18 \end{array}$ 

 $\frac{4}{100}$ 

 $29\,$  $30$ 

 $\begin{array}{c} 5 \\ 12 \end{array}$ 

## **Handy Hint**

• When confirming the appointment details, for *Mode of Contact* select *MDCC – Patient not present*

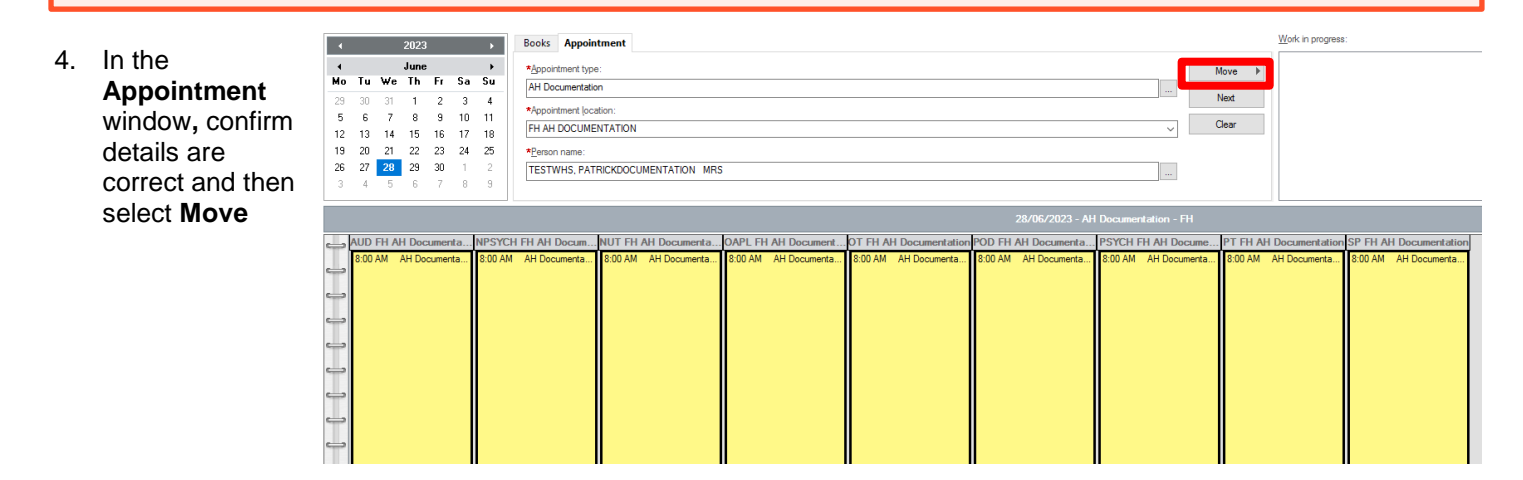

5. Using the Calendar, select the required day

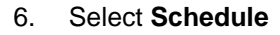

7. Schedule window will open, select the appropriate *Resource*, *Time* and *Duration* and click OK

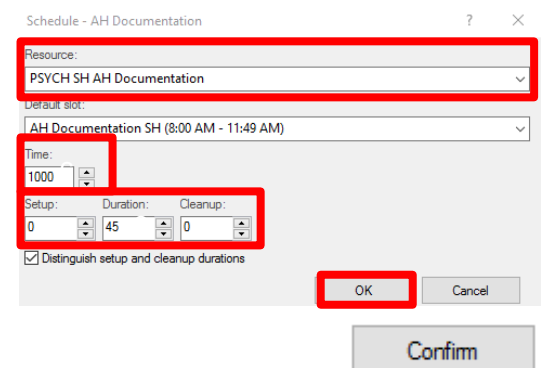

- 8. Select **Confirm**
- 9. The patient will now be scheduled in the selected AH documentation Resource column

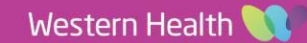

#### **Scheduling and Referrals – Allied Health Documentation Appointment Type**

### **Direct to Scheduling Method**

- 1. In Scheduling Appointment Book, click on the Appointment tab
- 2. Under *Appointment Type:* **AH Documentation** Complete the additional mandatory fields

**Handy Hint** When searching for the patient, make sure to select the correct patient encounter

Books Appointment \*Appointment type AH Documentation **Iment** locatio

App

\*Person name:

- 3. Then select **Move**
- 4. Follow Steps 5 9 as previous to complete the scheduling of AH documentation

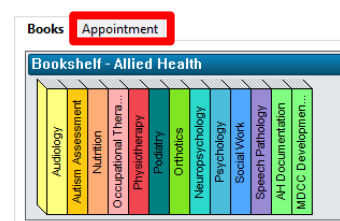

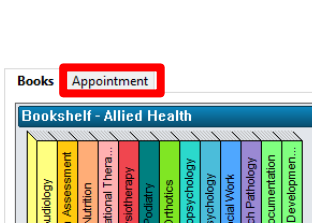

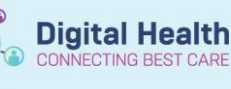

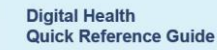

Move

 $\blacktriangleright$